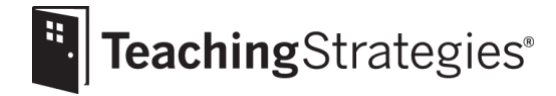

# Getting Started Checklist: New *GOLD*® Administrators

**Log in to** *[MyTeachingStrategies](https://gold.teachingstrategies.com/login.cfm)*®.

• Follow the instructions in your welcome email and set your password.

### **Create new programs or sites**.

*This step only needs to be completed if you oversee more than one location.*

- Determine your [administrative level](https://teachingstrategies.force.com/portal/s/article/What-do-administrators-have-access-to) and then create the appropriate entities.
- Set up additiona[l programs and sites,](https://teachingstrategies.force.com/portal/s/article/How-do-I-add-a-program) if you are an **organization-level administrator.**
- Set up additional [sites,](https://teachingstrategies.force.com/portal/s/article/How-do-I-add-a-site) if you are a **program-level administrator.**

# **Set your [checkpoint dates.](https://teachingstrategies.force.com/portal/s/article/How-do-I-customize-checkpoint-period-dates-for-a-site)**

*If you do not see the option to set your checkpoint dates, they are set at your license level.*

- Align your checkpoint dates with your assessment calendar.
- Make sure that your checkpoint periods cover the entire calendar year (i.e., there are no gaps between the End Date and following Start Date of any period).

# **Create and add additional users.**

*For security purposes, be sure to use a unique email address for each new user.*

- Add additional *[administrators](https://teachingstrategies.force.com/portal/s/article/How-do-I-add-an-administrator)* to your license.
- Create a [teacher](https://teachingstrategies.force.com/portal/s/article/How-do-I-add-a-teacher) account for each teacher in your program.

# **Post [a message](https://teachingstrategies.force.com/portal/s/article/How-do-I-add-messages-to-the-dashboard) to your users.**

- Send users a welcome message that includes the link for them to access implementation support [resources](https://teachingstrategies.force.com/portal/s/implementation) and specify for users to bookmark the link and download the *Getting Started Checklist: New GOLD® Teachers* and the *Getting Started Checklist: New GOLD® Administrators*.
- Include due dates for any items they must complete.

#### **[Set up classes.](https://teachingstrategies.force.com/portal/s/article/How-do-I-add-a-class-as-an-administrator)**

*This step can be completed by an administrator or teacher.*

- Communicate to users who will be responsible for completing this step.
- When you create classes, make sure to select th[e correct age or class/grade.](https://teachingstrategies.force.com/portal/s/article/Which-ages-or-classes-grades-should-I-assign-to-a-class-as-an-administrator)
- Assign teachers appropriate user roles within the classroom: primary [teacher, co-teacher,](https://teachingstrategies.force.com/portal/s/article/What-is-the-difference-between-a-primary-teacher-a-co-teacher-an-assistant-teacher-and-a-team-member)  [assistant teacher, or team member.](https://teachingstrategies.force.com/portal/s/article/What-is-the-difference-between-a-primary-teacher-a-co-teacher-an-assistant-teacher-and-a-team-member)

#### **[Create child records.](https://teachingstrategies.force.com/portal/s/article/How-do-I-add-a-child-record-as-an-administrator)**

*This step can be completed by an administrator or teacher.* 

- Communicate to users who will be responsible for completing this step.
- Use the optional [Import Feature](https://teachingstrategies.force.com/portal/s/article/How-do-I-import-child-records) to create multiple child records at once.
- Ensure every child's profile is complete, including the [addition of family members](https://teachingstrategies.force.com/portal/s/article/How-do-I-add-family-members-to-MyTeachingStrategies) if appropriate.

**Visit [My Courses](https://teachingstrategies.force.com/portal/s/article/How-do-I-access-the-online-courses-and-product-tutorials) to utilize relevant professional development resources.** 

- Access the free 2-hour product tutorials for any products you use, such as *GOLD*® *Introduction* and *Introducing MyTeachingStrategies*®, as well as the free 10-hour *Objectives for Development and Learning* course.
- Use [messages](https://teachingstrategies.force.com/portal/s/article/How-do-I-add-messages-to-the-dashboard) to remind users of the expectations for course completion.
- Use the [Online Professional Development Report](https://teachingstrategies.force.com/portal/s/article/How-do-I-see-if-my-teachers-have-completed-professional-development-courses-and-product-tutorials) to monitor users' progress.
- Contact you[r account executive](https://teachingstrategies.com/contact/sales/) to purchase credits for additional 10-hour courses.

**Encourage all teachers to complete th[e Interrater Reliability Certification](https://teachingstrategies.force.com/portal/s/article/What-is-Interrater-Reliability)**.

*This is an online certification process that's free for all* GOLD® *users and supports your teachers' ability to make accurate assessment decisions.* 

- Use [messages](https://teachingstrategies.force.com/portal/s/article/How-do-I-add-messages-to-the-dashboard) to remind users of the expectations set for completing the Interrater Reliability Certification process.
- Use the [Interrater Reliability Report](https://teachingstrategies.force.com/portal/s/article/How-do-I-generate-a-report-to-see-if-my-teachers-have-completed-Interrater-Reliability) in the Report area to monitor teachers' progress.

**If purchased[, allocate digital curriculum resource licenses](https://teachingstrategies.force.com/portal/s/article/How-do-I-allocate-The-Creative-Curriculum-Digital-Resources-to-classrooms) to each class.**

*This provides subscribers with digital resources and additional functionality within*  MyTeachingStrategies® *that save teachers time while planning and offer additional opportunities to provide intentional, individualized instruction.* 

- Encourage users to download and use the *[Mighty Minutes](https://teachingstrategies.force.com/portal/s/article/How-do-I-use-the-Mighty-Minutes-mobile-app)*® mobile app that is included in your subscription.
- Contact you[r account executive](https://teachingstrategies.com/contact/sales/) to learn more or to purchase licenses.

#### **Encourage teachers to create [a Weekly Template.](https://teachingstrategies.force.com/portal/s/article/How-do-I-set-up-my-Weekly-Template)**

*This allows the weekly calendar in th[e Teach area](https://teachingstrategies.force.com/portal/s/topic/0TO0W000001pm6mWAA/teach) to automatically populate with a teacher's recurring times of day and should be completed before a teacher begins weekly planning.* 

• Communicate expectations for teachers to submit their completed weekly plans for administrative [review.](https://teachingstrategies.force.com/portal/s/article/How-do-I-approve-my-teachers-submitted-Weekly-Plans)

- **Monitor documentation being added by teachers.**
	- Use the **Documentation Status Report** to monitor the amount of documentation being added.
	- [View documentation](https://teachingstrategies.force.com/portal/s/article/How-do-I-view-my-teachers-documentation) to assess the quality of observations being entered.
- **Use the** *[MyTeachingStrategies](https://teachingstrategies.force.com/portal/s/article/How-do-I-access-the-Practice-Environment)***® Practice Environment**.
	- Practice using all the features and functionality of *MyTeachingStrategies*® without affecting data within your account.
- **Utilize** *GOLD***®** *User Guides* **for yearly guidance and support.**
	- Use the *GOLD*® *[Administrator User Guide.](https://teachingstrategies.force.com/portal/s/article/GOLD-User-Guides)*
	- Send and encourage all teachers to use the *GOLD*® *[Teacher User Guide.](https://teachingstrategies.force.com/portal/s/article/GOLD-User-Guides)*
- **Browse the [webinar library](https://teachingstrategies.force.com/portal/s/webinars) for** *GOLD***® support webinars.**
	- Sign up for any upcoming webinars.
	- Watch any archived webinars on demand.

**Visit the** *[MyTeachingStrategies](https://teachingstrategies.force.com/portal/s/)***® Support Portal to access additional support resources and to contact technical support with any questions.**